Nations Direct is dedicated to our partnership with you, our valued broker partner.

# MORTGAGE

# Wholesale Lending Broker Guide

Getting Started | Forms and Resources | Submission and Procedures

Voted a TOP WORKPLACE by OC Register 9 YEARS IN A ROW!

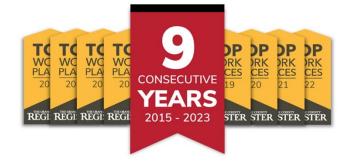

### **Mission Statement**

"To lead the third-party residential mortgage industry by providing products and services that satisfy the needs and exceed the expectations of our business partners through an unrelenting pursuit of our four pillars of customer service; Communication, Consistency, Accessibility and Accountability."

LEGAL & LICENSING - Distribution to the general public is prohibited. This information is intended for the exclusive use of mortgage professionals and is not to be distributed to consumers. The information is for business and professional use only and is not intended as an advertisement as defined in Regulation Z, Section 1026.2. Nations Direct Mortgage, LLC is not part of or associated with HUD, FHA, VA, or the Federal Government, Nations Direct Mortgage, LLC is an approved Fannie Mae and Freddie Mac Seller/Servicer, Rates, terms, and programs subject to change without notice. All loans must satisfy Nations Direct underwriting guidelines. Additional terms and conditions may apply © 2020 Nations Direct Mortgage, LLC, NMLS #109738. Nations Direct Mortgage | 2475 Village View Drive Suite 100 | Henderson, NV 89074 \*Nations Direct Mortgage's Non-QM Help team does not provide underwriting approval or denial. For Approved States list, visit myndm.com/approved-states

### **TABLE OF CONTENTS**

| CONTACTS                                                                                |                              |
|-----------------------------------------------------------------------------------------|------------------------------|
| WEBSITE INFO                                                                            |                              |
| MORTGAGEE CLAUSE (LOSS PAYEE)                                                           |                              |
| NDM ID NUMBERS                                                                          |                              |
| BUSINESS DAY                                                                            |                              |
| CREDENTIALS                                                                             |                              |
| COMPLETING APPROVAL PROCESS                                                             | 4                            |
| CREDIT REPORT                                                                           |                              |
| APPRAISAL INFORMATION & AMC SET-UP                                                      | 4                            |
| ORDERING APPRAISALS                                                                     | 4                            |
| DU/LP/VA/GUS SPONSORSHIP                                                                | 5                            |
| BROKER COMP CHANGE                                                                      |                              |
| NDM LENDER FEES                                                                         | 6                            |
| PRIVATE MORTGAGE INSURANCE                                                              | 6                            |
| LOAN MANAGER GUIDE                                                                      | 7                            |
| LOAN MANAGER TUTORIALS                                                                  |                              |
| E-CONSENT & E-SIGNING (Some p <mark>hones and tablets may not be compatible,</mark> ple | ease use desktop or laptop)8 |
| LENDER DISCLOSED                                                                        |                              |
| BROKER DISCLOSED IN LOAN MANAGER                                                        |                              |
| BROKER DISCLOSED IN THEIR L <mark>OAN OPERATING</mark> SYSTEM                           |                              |
| LOCK DESK HOURS                                                                         |                              |
| LOCKING – HOW AND WHEN?                                                                 |                              |
| CHANGES                                                                                 |                              |
| STATUS OF LOCKS AND REQUESTS                                                            |                              |
| EXIPRATIONS & EXTENSIONS                                                                |                              |
| WORKING WITH THE LOAN                                                                   |                              |
| SUBMISSION PROCESS                                                                      |                              |
| UNDERWRITING DECISION                                                                   |                              |
| CLOSING DISCLOSURE                                                                      |                              |
| CLOSING DISCLOSURE TIMING                                                               |                              |
| DOC REQUEST                                                                             |                              |
| DOCS BACK                                                                               |                              |
| AFTER FUNDING                                                                           |                              |
| CANCEL OR WITHDRAW LOAN                                                                 |                              |

# **IMPORTANT INFORMATION**

### **CONTACTS**

| Account Executive:    |                        | Account Manager:                                                                        |
|-----------------------|------------------------|-----------------------------------------------------------------------------------------|
| Phone:                |                        | Phone:                                                                                  |
| Email:                |                        | Email:                                                                                  |
|                       |                        |                                                                                         |
| FHA Inbox:            | Casenumber@myndm.com   | FHA Case Number Requests                                                                |
| VA Inbox:             | VAAppraisals@myndm.com | VA Appraisal Requests                                                                   |
| Broker Approval Desk: | ApprovalDesk@myndm.com | Comp Changes, DU/LP/VA/GUS Sponsorships, Renewals                                       |
| Lock Desk:            | Locks@myndm.com        | Lock Desk hours 6:30 AM to 6:00 PM PST during all business days unless otherwise stated |
| Tech Support:         | Support@myndm.com      | Loan Manager and DU/LP Errors                                                           |
| Servicing Dept:       | Servicing@myndm.com    | (855) 447-7212 Borrower Payment Questions                                               |

### **WEBSITE INFO**

### NATIONS DIRECT WHOLESALE WEBSITE:

http://myndm.com/

RESOURCES: (Training Materials, Forms, & Documents) http://myndm.com/resources/

PRODUCTS: (Matrices and Guidelines) http://myndm.com/products/

LOAN MANAGER: (Broker Portal to Submit, Price, Lock and Monitor your pipeline) https://2131936492.encompasstpoconnect.com/#/content/login or by clicking on LOGIN from our Company site

### **MORTGAGEE CLAUSE (LOSS PAYEE)**

Nations Direct Mortgage LLC, ISAOA PO Box 961292 Fort Worth, TX 76161-0292

### **NDM ID NUMBERS**

| FHA Sponsor ID: | 2531000004   | DU Servicer ID: | 28274  |
|-----------------|--------------|-----------------|--------|
| VA ID:          | 902580-00-00 | LP Servicer ID: | 167749 |

### **BUSINESS DAY**

Items need to be received by 3:00pm PST to be considered "same day" or is considered received next business day.

Page | 3

# **GETTING STARTED**

### CREDENTIALS

Completing the broker approval process is not required to register and submit loans. The following forms will need to be completed to get credentials to our broker portal:

- Lender Paid Compensation Election Form
- ✓ Contact Form

Please complete the above forms in the <u>Comergence Portal and notify approvaldesk@myndm.com</u> once completed to receive logins to <u>Loan Manager</u>. You should then receive an email with your credentials for the Loan Manager Portal. If you are having issues or need assistance logging in, contact your designated Company Administrator or NDM Approval Desk to assist! If you forgot your password, click on "Forgot Password" and a link will be sent to you.

### **COMPLETING APPROVAL PROCESS**

Once you have received logins you will be able to submit and lock loans right away. The following PTD condition will be added to complete the approval process before docs "Broker is not approved with NDM". Please complete all required documents in the <u>Comergence Portal</u> to complete the approval process.

### **CREDIT REPORT**

Before you start ordering credit reports, let's make sure your Credit Vendor is approved with us. You can find the latest list by <u>CLICKING HERE</u>. This allows us to easily re-issue credit, run DU, and LP using credit reports from these vendors.

### **APPRAISAL INFORMATION & AMC SET-UP**

Nations Direct Mortgage works with multiple Appraisal Management Companies (AMCs) throughout the country to provide the best local appraisal services. <u>Click Here</u> to view our list of approved AMCs. You can choose which AMC you would like, or we will assign one for you. Once we assign you to an AMC, a link will become available in Loan Manager that will redirect you to your AMCs order page. You will then need to set up an account with the AMC directly for credentials.

### **ORDERING APPRAISALS**

You can order your appraisal through the AMC by going directly to their website and logging in with your credentials that you have set up with them.

VA Appraisals are ordered directly through the <u>VA Portal</u> if you have access.

- After logging in, select "WebLGY" under applications from left hand side window
- Complete step-by-step instructions to order appraisal on WebLGY
  - Appraisal Type: Select LAPP Lender Appraisal Processing Loans
  - o Entering Requester's Information
    - Sponsor's Identification Number: 902580-00-00
      - Email Address: VAAppraisals@myndm.com
- Broker is responsible for paying VA Appraiser within 30 days of appraisal receipt

If you do not have access to the VA portal, please complete <u>VA Appraisal Order Form</u> and email to <u>VAAppraisals@myndm.com</u>

### FAQ's

Question: When can I order an Appraisal?

Answer: General rule would be to wait for the borrower to execute an Intent to Proceed. However, see below:
 BROKER PAID: 1) Broker paying for appraisal and not collecting at closing – can order anytime.
 2) Broker paying upfront and wants to be reimbursed through closing – can only be reimbursed if borrower receives LE and executes an Intent to Proceed.

**BORROWER PAID:** Borrower is paying upfront for the appraisal, then it can be ordered once the LE is received and Intent to proceed is executed.

 Question:
 How much do I disclose or request for the Appraisal fee on the Loan Estimate?

 Answer:
 Most AMCs will have their own fee grid, or you can request a quote. For VA Loans, please use the VA Appraisal Fee Schedule (VA Fee Schedule). Remember this is a zero-tolerance fee!

**Question:** Are Transferred Appraisals accepted?

- **Answer:** Yes, with the following items:
  - 1. Original colored Appraisal
  - 2. HVCC/AIR cert
  - 3. Invoice
  - 4. SSRs
  - 5. Appraisal Transfer letter or FHA Case Transfer

VA Appraisal Transfers: Email <u>VAAppraisals@myndm.com</u> for appraisal transfer request. Please provide VA case number & Lenders VA ID if transferring to another lender. Broker is responsible for paying VA Appraiser within 30 days of appraisal receipt.

**Question:** I've received the Appraisal, now what?

Answer: Upload the Appraisal to Loan Manager by going to Documents. Within the unassigned folder you can either drag & drop or browse for the file on your PC. Your Account Manager will be notified that the Appraisal has been received and uploaded once it has been placed in the unassigned folder.

Question:Appraisal came back and was subject to. How do we get the additional Appraisal product fee disclosed?Answer:Request a COC for the additional Appraisal product fees through Loan Manager. Remember, this needs to be<br/>re-disclosed within 3 days of receiving the Appraisal or it will be a cost to cure 😕

Question:I need an appraisal transferred to another lender, who do I need to contact?Answer:Please send your request to your Account Manager and/or your Account Executive and they will put in the request.

## DU/LP/VA/GUS SPONSORSHIP

### **DU/LP Sponsorship:**

Fannie Mae and Freddie Mac requires Brokers (you) to request DU/LP Sponsorship to the Lender (us). You can make these requests through each of these websites and our Broker Approval Desk will review and approve the request within 1 business day.

The <u>Fannie Mae Website</u> has helpful resources to assist in adding a new sponsoring lender, which includes a step-bystep guide on how to request sponsorship. *Refer to <u>DU Requesting Additional Sponsoring Lenders</u> (Login Required).* 

### VA Sponsorship:

If you wish to do VA loans you will need to request or renew to be approved to be a VA Authorized Agent for Nations Direct. Please complete our <u>VA Form</u> submit a check.

Check made payable: Department of Veterans Affairs

| Send Form and Check to: | Nations Direct Mortgage          |
|-------------------------|----------------------------------|
|                         | Attention: Broker Administration |
|                         | 2475 Village View Dr., Suite 100 |
|                         | Henderson, NV 89074              |

### **GUS Sponsorship:**

USDA has now made GUS available to non-approved Lenders and Brokers. To access GUS please complete steps 1 and 2 from the following link: <u>https://www.tfaforms.com/4633724</u>

### **BROKER COMP CHANGE**

Compensation plan selection can be changed once each month; any changes will not affect loans already in process. New comp plans will become effective the first business day of the following month following the request/approval.

Compensation Form can be found here: <u>Compensation Election Form</u>

Submit request to: <a href="mailto:BrokerApproval@myndm.com">BrokerApproval@myndm.com</a>

### **NDM LENDER FEES**

Our fees vary by product and state. Please refer to our Fee Schedule, especially if the initial Loan Estimate is Broker Disclosed!

NDM's Fee Schedule can be found here: Fee Schedule

### **PRIVATE MORTGAGE INSURANCE**

Please review our Mortgage Insurance Quote Guide on how to obtain MI through the following vendors:

- <u>Arch Mortgage Insurance</u> BPMI Only
- Enact Mortgage Insurance NOO with LTV over 80%
- Essent Mortgage Insurance
- <u>National Mortgage Insurance</u>

Lender paid Rate Quote: Use Nations Direct Rate Sheet under NDM Links > NDM Rates

### LOAN MANAGER GUIDE

**Loan Manager** is an easy-to-use and secure web portal built for our valued clients. You can submit loans electronically so that we can process them more quickly. You'll be able to get rates, request locks, and see real-time loan status, lock confirmations, and conditions. You can even attach documents to resolve outstanding loan conditions.

Please read this helpful guide with step-by-step instructions Loan Manager Guide

Our Loan Manager Portal can be accessed by going directly to the site with this link <u>https://2131936492.encompasstpoconnect.com</u> **OR** by clicking on **"LOGIN"** on our Wholesale Website.

| CONTACT US MAKE A PAYMENT | LOGIN → | AE STUDIO 💄 |
|---------------------------|---------|-------------|
|                           |         |             |

### LOAN MANAGER TUTORIALS

To assist with some of the basic functions within Loan Manager, we have created the following short tutorials:

- How to Register a Loan
- How to Register a Loan Program
- How to Lock a Loan
- How to Upload Documents & Submit Conditions
- How to Submit a Loan
- How to Generate Disclosures
- How to Request a Lock Extension
- How to Submit a Doc Order Request

# LOAN ESTIMATE AND INITIAL DISCLOSURES

### You've made contact with A.L.I.E.N.S.

You received the 6 pieces of information that will trigger the application date and now we have 3 business days to disclose the initial disclosures to the borrower.

Let's get disclosing, we offer 3 options.

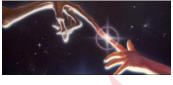

A: Address L: Loan Amount I: Income E: Estimated Property Value N: Name(s) S: Social Security Number

### **E-CONSENT & E-SIGNING** (Some phones and tablets may not be compatible, please use desktop or laptop)

To ensure a quick and efficient experience, we send mortgage disclosures electronically through a secure website which requires the borrower's consent to do business electronically. The borrower(s) must e-consent to e-sign disclosures. The e-consent is auto sent with the initial disclosures. If the borrower does not e-sign within 3 days of the application date, they are sent to fulfillment to be mailed. The borrower has access up to 7 days from the electronic delivery date to e-sign, even if they were mailed. The e-consent would continue to go out with each set of disclosures until signed (or not). If the borrower does not sign anything, we follow the mailbox rule.

If borrower(s) are having trouble e-consenting/e-signing, they can reference this guide:

### E-Consent & E-Signing Process

**Mailbox rule** – When the borrower does not sign the disclosures (e-sign or wet sign), we consider them to be received three business days after they are emailed or placed in the mail. If disclosures are placed in the mail, the signed notice of intent to proceed is required to be uploaded to the portal.

### **LENDER DISCLOSED**

Please utilize this checklist for on Lender Disclosed transactions Lender Disclosed Document Requirements

Step 1. Submit a loan - Select "Lender Disclosed" on the Online Submission Form.

<u>Step 2. Initial Loan Estimate is generated</u> - Nations Direct will generate a Loan Estimate using the fees listed on the Broker Fee Sheet that you provided.

Step 3. E-Consent sent to the borrower(s) - Nations Direct will request an E-consent to the borrower(s) email address. If they accept, this will allow the borrower(s) to receive and acknowledge disclosures electronically. If not, we will snail mail and accept wet signatures.

<u>Step 3. Initial Disclosures are sent to borrower(s)</u> - Borrower will be sent initial disclosures either electronically to be e-sign or mailed. Remember the Intent to Proceed (ITP) is part of the initial disclosure package and needs to be signed before paying for the appraisal and any other services! So, plan accordingly.

### **BROKER DISCLOSED IN LOAN MANAGER**

Please utilize this checklist on Broker Disclosed transactions Broker Disclosed Document Requirement

Step 1. Upload 3.4 File to Loan Manager and Select Generate initial disclosures in portal – Upload the 3.4 file to Loan Manager and click Save, you will receive a pop-up to select 'Generate initial disclosures in portal'. If you accidentally select one of the other options, you cannot change your selection

Step 2. Register the Loan and Loan Program – Prior to issuing disclosures in Loan Manager, you must Register the Loan and Loan Program

Step 3. Submit the loan – The final step before the generating disclosures process is to Submit the loan

<u>Step 4. Review and Finalize Fees in Loan Manager</u> – Prior to generating disclosures, you will review the fees to ensure they are accurate, once fees are finalized, they cannot be changed

<u>Step 5. Generate Disclosures in Loan Manager</u> – Click on Generate Disclosures to send e-disclosures to the borrower. You will also be sent a confirmation email that the disclosures have been sent

### **BROKER DISCLOSED IN THEIR LOAN OPERATING SYSTEM**

Please utilize this checklist on Broker Disclosed transactions Broker Disclosed Document Requirement

Step 1. Broker (you) disclose the Initial Loan Estimate (\*\*Do not disclose with any Lender name or Loan number) -You will disclose the initial loan estimate and provide that in the submission package including additional broker required disclosures required by Program or State.

<u>Step 2. Submit the loan</u> - When ready to send us the loan, register and submit the loan in Loan Manager. Select "Broker Disclosed" when registering the loan.

<u>Step 3. E-Consent sent to borrower(s)</u> - Nations Direct will request an E-consent to the borrower(s) email address. If they accept, this will allow the borrower(s) to receive and acknowledge any future disclosures electronically. If not, we will snail mail and accept wet signatures.

Step 4. Initial Disclosures are sent to borrower(s) - Borrower will be sent initial disclosures (No Loan Estimate) either electronically to be e-sign or mailed.

# LOCK POLICY AND PROCEDURES

Daily Rates are sent out every morning. If you would like to receive, the quickest way is to request online at <u>http://myndm.com/get-rates-2/</u> or you can request through your Account Executive.

For NDM's official and more in-depth Rate Lock Policies and Procedures, they can be found on the *resource page or* Link: Lock Policy

### **LOCK DESK HOURS**

Refer to the Lock Policy for Lock Desk Hours of Operation.

### **LOCKING – HOW AND WHEN?**

### HOW:

Through Optimal Blue (OB) which can be accessed through the Loan Manager Portal.

### WHEN:

Conventional and Government Programs - All loans must be submitted to lock. All locks must have a full file submission within 5 days of the original lock date. If not received, the lock will be cancelled and subjected to worse case pricing.

Alt-Prime Programs – All loans must be approved to lock.

### CHANGES

Any changes to the lock need to be directed to your Account Manager. They will notify the lock desk and once approved; lock desk will provide a confirmation. Be warned, changes can be subject to pricing adjustments or worse case pricing.

Once a loan has been underwritten, any critical changes to the loan parameter which includes the program, loan amount, LTV, appraised value, loan purpose, and FICO will need to be reviewed then re-approved by the underwriter before lock desk can update the lock. Additional documents may need to be provided.

### **STATUS OF LOCKS AND REQUESTS**

Check status by viewing the pipeline or going into the loan summary page in the Loan Manager Portal.

Locked
 07/10/2019 - 08/26/2019 (484)
 Search Product and Pricing

Not Locked

Search Product and Pricing

### **EXIPRATIONS & EXTENSIONS**

For Lock expirations that fall on a Saturday, Sunday or Holiday, the lock will expire the following business day.

Funding and extension requests need to be completed prior to lock expiration. Refer to the <u>Lock Policy</u> for Lock Desk Hours of Operations.

| FEES                                                                                           | NOTES                                                                                                    |
|------------------------------------------------------------------------------------------------|----------------------------------------------------------------------------------------------------|
| <ul> <li>&lt; 2 requests: 1.5 bps per day</li> <li>&gt; 3 requests: 2.5 bps per day</li> </ul> | Extension periods and Fees are based on the<br>number of requests and days.<br>New expiration date needs to fall on a<br>bus <mark>iness</mark> day. |

# **WORKING WITH THE LOAN**

### **SUBMISSION PROCESS**

Once you have uploaded the 3.4 file to Loan Manager, you will reissue the credit report using one of our approved <u>credit vendors</u>, select the Product & Pricing, Run AUS (if applicable), upload documents, complete the online submission form, and submit loan. If you wish, you can generate the disclosures within Loan Manager at this time or you can choose to have NDM send them on your behalf if you have not already sent them from your loan operating system.

### **UNDERWRITING DECISION**

Once your loan is reviewed by the Underwriter, an email will be sent out to all parties with the decision. You can always see outstanding conditions in the Loan Manager Portal under **"CONDITIONS"** or grab a copy of the UW decision in the **"DOCUMENTS"** area, just scroll down and look for **"Loan Decision"**.

### CHANGE OF CIRCUMSTANCE

Please reach out to your Account Manager if your loan requires a change.

### **CLOSING DISCLOSURE**

The initial CD and loan documents are ordered as soon as the loan is issued a "Clear to Close" (CTC). However, an initial CD can be disclosed as soon as the following requirements are met. You can work with your Account Manager to coordinate and request.

- □ Loan is locked and good through funding date
- □ Initial Underwriting Approval (Cannot be in suspended status)
- **Copy of Appraisal and Invoice**
- □ Settlement Statement with final terms and fees along with all 3<sup>rd</sup> party invoices

- □ Final Vesting
- Any Non-Borrower/Title Only name and contact info

| TRANSACTION TYPE | PERSONS REQUIRED TO RECEIVE CD                                                            |  |
|------------------|-------------------------------------------------------------------------------------------|--|
| Purchase         | All borrowers on the loan                                                                 |  |
| Refinance        | Each borrower on the loan and person on title (regardless if they are on the loan or not) |  |

### **CLOSING DISCLOSURE TIMING**

- LE Loan Estimate
- CD Closing Disclosure
- Received See Delivery Method/Acknowledgment chart below
- Consummation The date the Loan Documents are signed

The Final Revised LE must be received by the borrower 4 business days prior to consummation and 1 business day prior to Initial CD.

The initial or any Final Revised CD that requires a new waiting period needs to be received by borrower 3 business days prior to Consummation.

The waiting period of 3 business days will start over if a Revised CD is provided due to: *a)* Change in APR of more than 0.125% for Conventional and Government products or 0.250% for NonQM products. *b)* Change in Loan product or Term *c)* If a prepayment penalty has been added.

| DELIVERY METHOD     | ACKNOWLEDGEMENT ("RECEIVED")                      | NOTES                                                                                                   |
|---------------------|---------------------------------------------------|----------------------------------------------------------------------------------------------------|
| Electronic Delivery | E-Signed                                          | eConsents are require for EACH<br>borrower prior to sending disclosures<br>electronically               |
| Mail                | 3 business days after LE/CD are place in the mail | If eConsent is not signed, disclosures will automatically be mailed                                     |
| In-Person           | The date the LE/CD are signed                     | These are considered "Live<br>Signatures". Please send over to your<br>Account Manager and Closing Team |

### **DOC REQUEST**

Congratulations! Your loan has now been Cleared to Close and ready for Docs! One of the Prior to Doc conditions was for the Doc Request Form. This form can be completed through the Loan Manager Portal

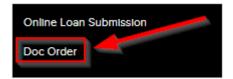

Complete this form accurately to ensure a smooth closing and no last-minute delays. <u>CLICK HERE</u> for a quick tutorial on how to complete the Doc Order Form. If you have any questions, please reach out to your Account Manager and they will be able happy to assist.

### **DOCS BACK**

When Signed Docs are received you get an automated email stating that docs are back and in line for review. A Funder will reach out with a Prior to Funding condition list. We do encourage a copy of scanned docs to provide prior to originals being received and settlement agents can send those to <u>ClosingDocs@myndm.com</u>.

Funding Cut-off is 2:00 PM PST so plan accordingly!

### **AFTER FUNDING**

Dovenmuehle Mortgage, Inc. is our servicer. If your borrower has any questions regarding their payment letter, payments, impound accounts, etc., they can reach out to our Servicing department: <u>Servicing@myndm.com</u>

The borrower can also contact DMI directly:

Customer Service (800) 669-4268

Dovenmuehle Mortgage, Inc. 1 Corporate Drive Suite 360 Lake Zurich, IL 60047

The borrower can register for an online account by going to <u>www.nationsdirectmortgage.com</u> and "Need to make a payment?" They will need their Mortgage Number which is their loan number.

|          |               |                                                                                                    | Your Lo                                                                                                    | oan Servicing Center                                                                       |
|----------|---------------|----------------------------------------------------------------------------------------------------|----------------------------------------------------------------------------------------------------|--------------------------------------------------------------------------------------------|
| BORROWER |               | Impacted by Coronavirus Disease (COVID-19)?<br>Learn more about <u>Hardship Assistance and Fraudulent Activity Awareness</u><br>Click <u>Here</u> for Disaster Assistance Information |                                                                                                    |                                                                                            |
| Need     | to make a pay | ment?                                                                                                    | -                                                                                                    | ting a new look and we're excited to show you!<br>I click on the video link for a preview. |
|          | Click Here    |                                                                                                    | Note: If you wish to register a second loan, please login to add additional loans to<br>your account. You can do this under My Account/Account Settings page. |                                                                                            |
|          |               |                                                                                                    | Username:<br>Password:                                                                                                    | Username<br>Password                                                                       |

### **CANCEL OR WITHDRAW LOAN**

On the left-hand side under **"LOAN ACTIONS"** hit the **"WITHDRAW LOAN"** button. A pop-up come up where then the system will have you click **"CONTINUE"** to confirm.

Thank you for choosing Nations Direct Mortgage! If you require additional information that is not outlined in this guide, you can access our training materials and processes on our Wholesale Site under Resources and of course by reaching out to us. We look forward to doing business with you.